cufy **SECURITY** 

# **USER MANUAL**

 $\sigma_{\Phi_{\mathfrak{B}}}$ 

SmartTrack Card

取扱説明書 **BENUTZERHANDBUCH** MANUAL DE USUARIO MANUEL D'UTILISATION MANUALE UTENTE GEBRUIKERSHANDLEIDING MANUAL DO UTILIZADOR دليل المستخدم

CUFY

**SECURITY** 

Anker Innovations Limited. All rights reserved. eufy Security and eufy Security Logo are trademarks of Anker Innovations Limited, registered in the United States and other countries. All other trademarks are the property of their respective owners.

### **At a Glance**

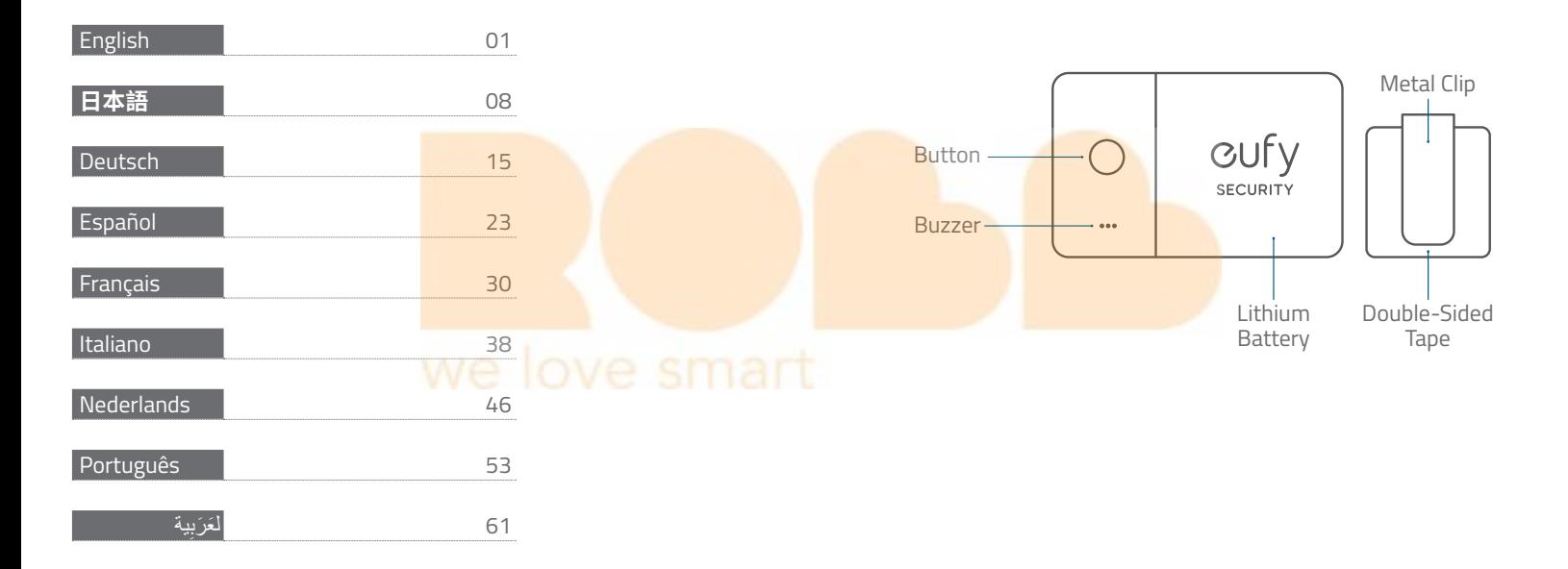

## **eufy Security App**

### **Add Your Device**

1. Download and install the eufy Security app from the App Store (iOS devices) or Google Play (Android devices).

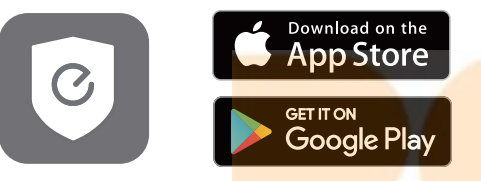

2. Sign up for a eufy Security account, then follow the on-screen instructions to add your SmartTrack Card to the device list.

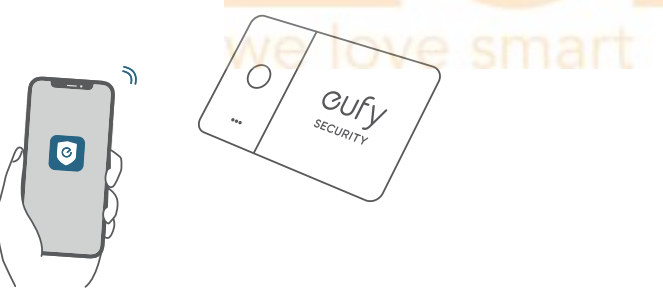

### **Find Your Phone, Even in Silent Mode**

1. Enable **Find Phone** in the eufy Security app.

2. Make sure the eufy Security app has permission to always access location data.

3. Press the button on your SmartTrack Card. If nearby, your phone will make a sound to help you locate it.

### **Return of Lost Items with the QR Code**

1. If you lose your item, turn on **Lost Mode** in the eufy Security app. 2. Fill in the contact details so you can be reached if your item is found. 3. If someone finds your item, they can find your contact details by scanning the QR code on your SmartTrack Card.

# **Use with Apple's Find My App (Apple Users Only)**

You can add your eufy SmartTrack Card to Find My on your iPhone, iPad, or iPod touch.

When you've left something behind, the Find My network — hundreds of millions of connected devices around the world — helps you track down your device. And it protects your privacy at every step.

### **Before Connecting**

- **•** An iPhone, iPad, or iPod touch with iOS 14.3 or iPadOS 14.3 or later and two-factor authentication turned on.
- **• Find My** enabled.
- **•** Bluetooth turned on.
- **•** A strong Wi-Fi or cellular connection.
- **•** Location Services turned on: Go to **Settings > Privacy > Location Services**.
- **•** To use Precision Finding to get the most accurate location for your eufy SmartTrack Card, turn on Location Access for Find My. Go to **Settings > Privacy > Location Services**, then scroll down and tap **Find My**. Check **While Using the App / While Using the App or Widgets**, then turn on Precision Location.

### **Add Your Device**

1. Open the Find My app, tap +, then tap **Add Other item**.

2. Press and hold the button on your SmartTrack Card for two seconds until you hear a tone.

3. Select an item name from the list, or select **Custom Name** to name your SmartTrack Card, choose an emoji, then tap **Continue**.

4. To register the eufy SmartTrack Card with your Apple ID, tap **Continue** again.

5. Tap **Done**, now you can attach your SmartTrack Card to an item and see it in the Find My app.

#### **If you can't set up your SmartTrack Card:**

- **•** Make sure that your eufy SmartTrack Card is ready for setup, check the Before Connecting section for more.
- **•** If you have multiple eufy SmartTrack Cards to set up, make sure that only one is near your device when you attempt to connect.
- **•** If your SmartTrack Card still won't connect to your device, try to reset it, check the Disable Find My and Reset SmartTrack Card section for more.

#### **If you see a message that says your SmartTrack Card is connected to another Apple ID:**

- **•** Make sure you have removed SmartTrack Card in the Find My app of the previous Apple ID if you plan to use it with a different Apple ID.
- **•** If you are adding this device for the first time and encounter this issue, please contact support@eufylife.com to get help.

### **Perform Serial Number Lookup**

You can use the Find My app on an iPhone to learn about a eufy Security SmartTrack Card that's been misplaced or lost by its owner. Open the Find My app, scroll to the bottom of the Items tab, then tap Identify Found Item. Keep the SmartTrack Card near the iPhone. Once the iPhone has found the SmartTrack Card, select it from the list of found items and you will be taken to a page where you can learn about the item. From this page you can connect to the SmartTrack Card by locating the button on the front, pressing the button twice, you will hear a confirmation sound. Once connected to the item you can tap

Continue On Website to see if the owner has left a Lost Mode message and you can see the item's serial number.

### **Disable Find My Network**

1. Press the button three times.

2. Press and hold the button for five seconds until you hear the two sound pattern confirmation.

3. This will stop sharing the location of this item.

### **Reset SmartTrack Card**

1. Press the button five times within five seconds. 2. Press and hold the button for five seconds until you hear the two sound pattern confirmation. Your SmartTrack Card has been successfully reset.

### **SmartTrack Card Location Suggestions**

1. Place SmartTrack Card in your wallet.

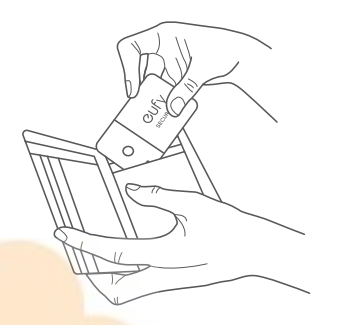

2. Stick SmartTrack Card to the metal clip with the provided doublesided tape, then clip it to any items you want to keep track of.

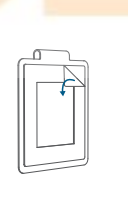

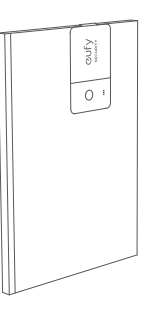

### **各部分の名称**

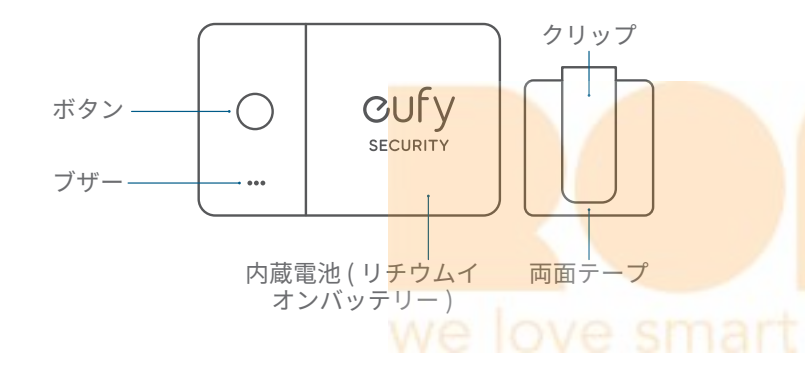

# **Eufy Security アプリ デバイスの追加**

1. Eufy Security アプリを App Store (iOS 機器 ) または Google Play (Android 機器 ) からダウンロードしてインストールします。

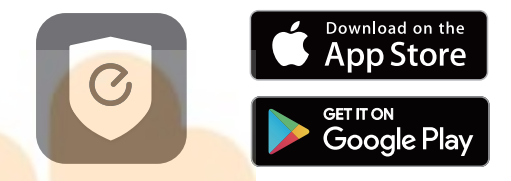

2. Eufy Security でアカウント登録をし、画面の指示に従って SmartTrack Card を機器一覧に追加します。

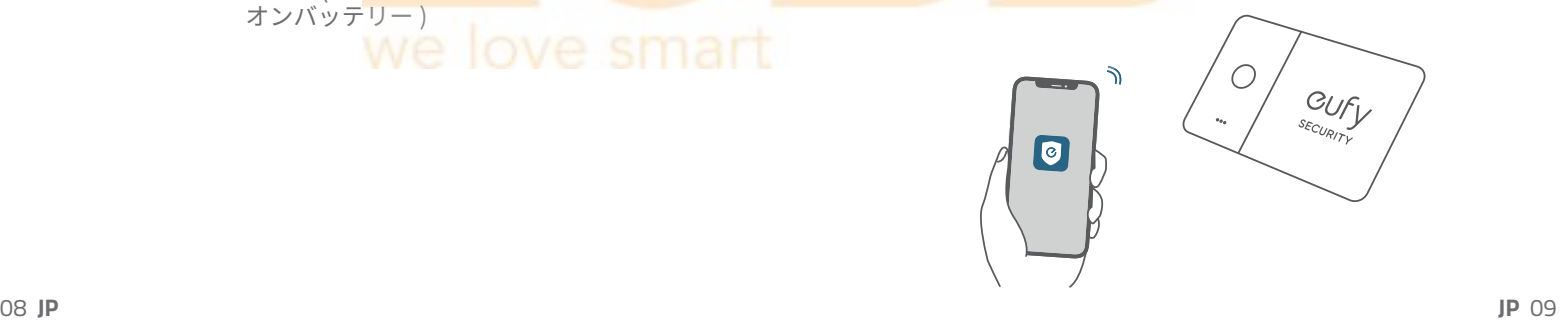

### **スマートフォンを鳴らす**

1. Eufy Security アプリで、[ スマホを鳴らす ] をオンにします。 2. Eufy Security アプリが、常に位置情報の取得を許可されている ことを確認してください。

3. 本製品とスマートフォンが接続されている場合、本体を 2 回押 すとスマートフォンから音楽が流れ、所在を知らせます。 スマートフォンを操作すると、音楽は停止します。

注意 ) スマートフォンの通知がオフになっている場合でも、音楽 は流れます。

### **紛失時に、QR コードを通じて連絡先を知 らせる**

1. アイテムを紛失した場合は、Eufy Security アプリで、 [ 紛失モ ード ] をオンにします。

2. 連絡先情報やメッセージを入力します。

注意 ) 連絡先情報を共有したくない場合は、記入しないでくださ い。

3. 誰かがあなたのアイテムを見つけて QR コードをスキャンする と、登録した情報が表示されます。

# **Apple の「探す」アプリとの連携方 法(Apple ユーザーのみ)**

本製品を、iPhone や iPad、iPod touch の「探す」アプリに追加 することができます。

持ち物をどこかに置き忘れてしまった時は、世界中の何億台もの iPhone、iPad、Mac に搭載されている「探す」ネットワークがあ なたのデバイスを探し出すお手伝いをします。この追跡作業は、 ユーザーのプライバシーが保護されるように設計されています。

### **接続する前に**

- **•** iPhone、iPad、iPod touch (iOS14.3 または iPad OS14.3 以降 を搭載し、2 ファクタ認証がオンになっていること )
- **• 「探す」**アプリが有効になっていること。
- **•** Bluetooth がオンになっていること。
- **•** Wi-Fi またはモバイル通信の接続状況が良好であること。
- **•** スマートフォンの位置情報サービスがオンになっていること (**[ 設 定 ] > [ プライバシー ] > [ 位置情報サービス ]**)。
- **•** 「探す」アプリの「正確な位置情報」がオンになっていること (**[設 定 ] > [ プライバシー ] > [ 位置情報サービス ] > 「探す」アプリ > 「正確な位置情報」**)。また、**「位置情報の利用を許可」**で**「こ の App の使用中のみ許可」**が選択されていること。

### **デバイスの追加**

1.「探す」アプリを開き、「デバイスを探す」タブから「+」を タップし、**「その他の持ち物を追加」**をタップします。

※画面のメニュー名は機種によって異なる場合があります。

2.「持ち物を探索中…」の表示が出たら、音が鳴るまで本製品を 2 秒間長押しします。

3. アイテムが検出されたら**「接続」**をタップし、名称や絵文字を 設定します。

4. 本製品を Apple ID に関連付けるには、**「同意」**をタップします。 5.**「終了」**をタップすると設定が完了し、本製品を「探す」アプ リで確認できるようになります。

#### **本製品を追加できない時:**

- **•** 「接続する前に」の項目で記載されている条件が揃っていること を確認してください。
- **•** 複数の Eufy SmartTrack Card を追加する場合には、一度に 1 つの デバイスのみを近くに置くようにしてください。
- **•** それでも接続されない場合は、本体のリセットを行ってください (「探す」ネットワークを無効にする」または「リセット」を参照 してください )。

**SmartTrack Card が別の Apple ID に接続されていることを示す メッセージが表示された場合:**

- **•** 別の Apple ID を使用してこのデバイスを追加する場合は、接続中 の Apple ID から SmartTrack Card を削除したことを確認してくだ さい。
- **•** 初めて追加する時にこの問題が発生した場合は、カスタマーサポ ートまでお問合せください。

#### **拾得者によるシリアル番号の確認と本体の 無効化**

本製品とスマートフォンの Bluetooth 接続が解除されており、 Eufy Security アプリで「紛失モード」がオンになっている場合、 本製品を拾った方は次の手順でシリアル番号を確認したり、本製 品を無効にしたりすることができます。Apple の「探す」アプリで、 「持ち物を探す」>「見つかった持ち物を識別」をタップします。 **SmartTrack Card をデバイスの近くに置きます。「eufy Security** Smart Finder」が検出されたら選択し、「続ける」をタップします。 delete 画面の指示に従い、「Web サイトで続ける」をタップすると、 本製品のシリアル番号と本体を無効化する手順が表示されます。

### **「探す」ネットワークを無効にする**

1. ボタンを 3 回押します。

2. 2 種類の音のパターンが聞こえるまで、ボタンを 5 秒間長押し します。

3. これで、このアイテムの位置情報の共有が停止します。

### **リセット**

1. ボタンを 5 秒以内に 5 回押します。

2. 2 種類の音のパターンが聞こえるまで、ボタンを 5 秒間長押し します。これで、リセットが完了します。

# **SmartTrack Card の使用例**

1. 財布に入れる。

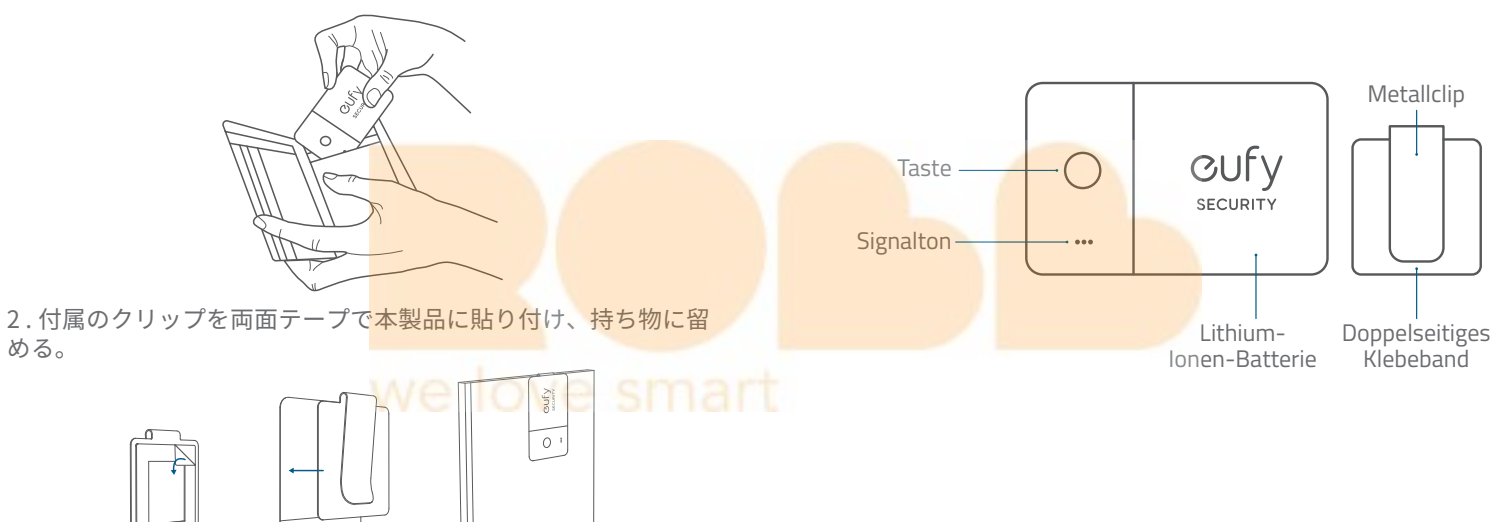

**Auf einen Blick**

める。

### **eufy Security-App Ihr Gerät hinzufügen**

1. Laden Sie die eufy Security-App aus dem App Store (iOS-Geräte) oder von Google Play (Android-Geräte) herunter und installieren Sie sie.

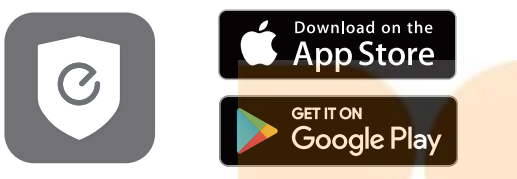

2. Registrieren Sie sich für ein eufy Security-Konto, und folgen Sie den Anweisungen auf dem Bildschirm, um die SmartTrack Card zu Ihrer Geräteliste hinzuzufügen.

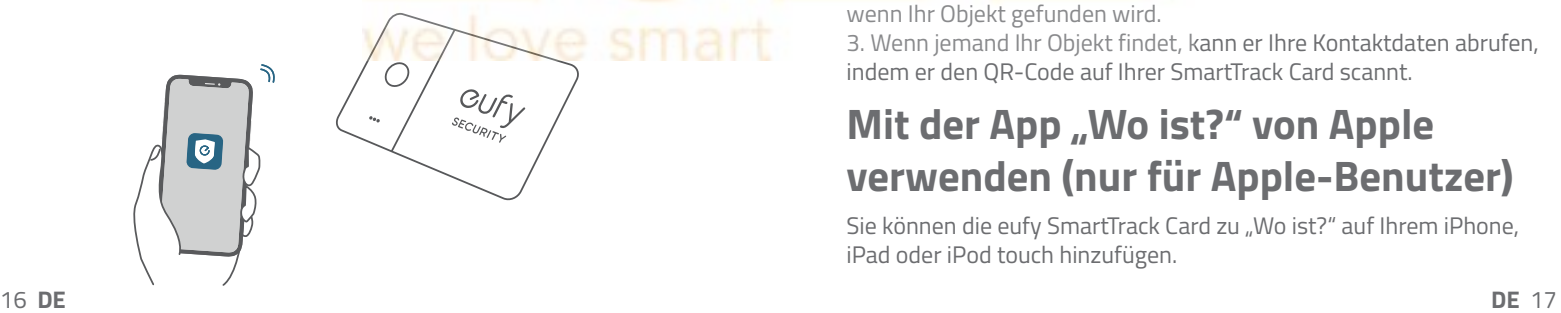

### **Telefon suche, auch wenn es stumm geschaltet ist**

1. Aktivieren Sie "Telefon suchen" in der eufy Security-App.

2. Stellen Sie sicher, dass die eufy Security-App die Berechtigung hat, immer auf Standortdaten zuzugreifen.

3. Drücken Sie die Taste auf Ihrer SmartTrack Card. Wenn es sich in der Nähe befindet, gibt Ihr Telefon einen Ton aus, damit Sie es finden.

### **Rückgabe von verlorenen Objekten mit dem QR-Code**

1. Bei Verlust eines Objekts schalten Sie den Modus "**Verloren**" in der eufy Security-App ein.

2. Geben Sie die Kontaktdaten an, damit Sie erreicht werden können, wenn Ihr Objekt gefunden wird.

3. Wenn jemand Ihr Objekt findet, kann er Ihre Kontaktdaten abrufen, indem er den QR-Code auf Ihrer SmartTrack Card scannt.

# **Mit der App "Wo ist?" von Apple verwenden (nur für Apple-Benutzer)**

Sie können die eufy SmartTrack Card zu "Wo ist?" auf Ihrem iPhone, iPad oder iPod touch hinzufügen.

Wenn Sie etwas weit entfernt zurückgelassen haben, hilft das "Wo ist?"-Netzwerk – Hunderte Millionen Geräte auf der ganzen Welt – dabei, Ihr Gerät aufzuspüren. Ihre Privatsphäre wird zudem bei jedem Schritt geschützt.

### **Vor dem Herstellen einer Verbindung**

- **•** Ein iPhone, iPad oder iPod touch mit iOS 14.3 oder iPadOS 14.3 oder höher und aktivierter Zwei-Faktor-Authentifizierung.
- **•** "**Wo ist?**" aktiviert.
- **•** Bluetooth eingeschaltet.
- **•** Eine starke WLAN- oder Mobilfunkverbindung.
- Standortdienste aktiviert: Gehen Sie zu "Einstellungen > Datenschutz > **Standortdienste**".
- **•** Um die Präzisionssuche zu verwenden und den genauesten Standort für Ihre eufy SmartTrack Card anzuzeigen, schalten Sie den Standortzugriff für "Wo ist?" ein. Gehen Sie zu "**Einstellungen > Standortdienste"**, scrollen Sie nach unten und tippen Sie auf "**Wo ist?**". Aktivieren Sie "Beim Verwenden der App"/"Beim Verwenden der App/von Widgets" und aktivieren Sie dann die Option "Genauer Standort".

### **Ihr Gerät hinzufügen**

1. Öffnen Sie die App "Wo ist?", tippen Sie auf + und dann auf "**Anderes Objekt hinzufügen**".

18 **DE DE** 19 2. Halten Sie die Taste auf Ihrer SmartTrack Card zwei Sekunden lang

gedrückt, bis Sie einen Ton hören.

3. Wählen Sie einen Objektnamen aus der Liste aus oder wählen Sie "**Benutzerdefinierter Name**", um Ihre SmartTrack Card zu benennen, wählen Sie ein Emoji aus und tippen Sie dann auf "**Fortfahren**". 4. Um die eufy SmartTrack Card mit Ihrer Apple-ID zu registrieren, tippen Sie erneut auf "**Fortfahren**".

5. Tippen Sie auf "**Fertig**". Jetzt können Sie Ihre SmartTrack Card an ein Objekt anhängen und in der App "Wo ist?" anzeigen.

#### **Wenn Sie die SmartTrack Card nicht einrichten können:**

- **•** Stellen Sie sicher, dass Ihre eufy SmartTrack Card für die Einrichtung bereit ist, lesen Sie dazu den Abschnitt "Vor dem Herstellen einer Verbindung".
- **•** Wenn Sie mehrere eufy SmartTrack Cards einrichten möchten, stellen Sie sicher, dass sich jeweils immer nur eine in der Nähe Ihres Geräts befindet, wenn Sie versuchen, eine Verbindung herzustellen.
- **•** Wenn sich Ihre SmartTrack Card immer noch nicht mit Ihrem Gerät verbinden lässt, versuchen Sie, sie zurückzusetzen. Weitere Informationen finden Sie in den Abschnitten "Wo ist? deaktivieren" und "SmartTrack Card" zurücksetzen.

#### **Wenn eine Meldung anzeigt, dass die SmartTrack Card mit einer anderen Apple-ID verbunden ist:**

- Stellen Sie sicher, dass Sie die SmartTrack Card in der App "Wo ist?" der vorherigen Apple-ID entfernt haben, wenn Sie sie mit einer anderen Apple-ID verwenden möchten.
- **•** Wenn Sie dieses Gerät zum ersten Mal hinzufügen und auf dieses

Problem stoßen, wenden Sie sich bitte an support@eufylife.com, um Hilfe zu erhalten.

#### **Suche nach Seriennummer durchführen**

Sie können die App "Wo ist?" auf einem iPhone verwenden, um herauszufinden, ob eine eufy Security SmartTrack Card vom Eigentümer falsch platziert oder verloren wurde. Öffnen Sie die App "Wo ist?", scrollen Sie auf der Registerkarte Objekte nach unten und tippen Sie unten auf "Gefundenes Objekt identifizieren". Platzieren Sie die SmartTrack Card in der Nähe des iPhone. Sobald das iPhone die SmartTrack Card gefunden hat, wählen Sie sie aus der Liste der gefundenen Objekte aus. Sie gelangen dann auf eine Seite, auf der Sie mehr über das Objekt erfahren können. Von dieser Seite aus können Sie eine Verbindung mit der SmartTrack Card herstellen, indem Sie die Taste auf der Vorderseite suchen und zweimal drücken, woraufhin Sie einen Bestätigungston hören. Sobald Sie mit dem Objekt verbunden sind, können Sie auf "Auf der Website fortsetzen" tippen, um zu sehen, ob der Eigentümer eine Mitteilung zum Modus "Verloren" hinterlassen hat und Sie können die Seriennummer des Objekts sehen.

### **"Wo ist?"-Netzwerk deaktivieren**

1. Drücken Sie die Taste dreimal.

2. Halten Sie die Taste fünf Sekunden lang gedrückt, bis Sie den zweifachen Bestätigungston hören.

20 **DE DE** 21 3. Dadurch wird die Freigabe des Standorts dieses Objekts beendet.

### **SmartTrack Card zurücksetzen**

1. Drücken Sie die Taste fünfmal innerhalb von fünf Sekunden. 2. Halten Sie die Taste fünf Sekunden lang gedrückt, bis Sie den zweifachen Bestätigungston hören. Ihre SmartTrack Card wurde jetzt erfolgreich zurückgesetzt.

## **SmartTrack Card Standortvorschläge**

1. Stecken Sie die SmartTrack Card in Ihre Brieftasche.

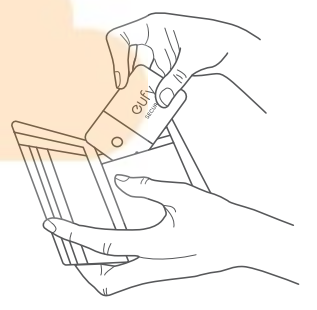

2. Kleben Sie die SmartTrack Card mit dem beiliegenden doppelseitigen Klebeband auf den Metallclip und befestigen Sie sie dann an Gegenständen, die Sie verfolgen möchten.

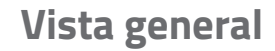

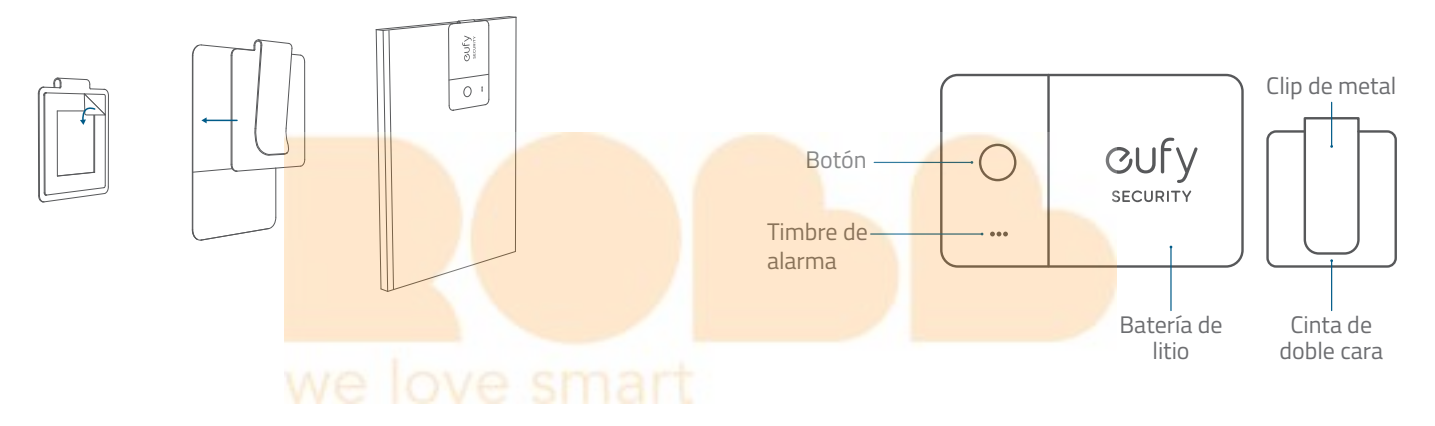

# **la aplicación eufy Security**

### **Añadir su dispositivo**

1. Descargue e instale la aplicación eufy Security de la App Store (dispositivos iOS) o de Google Play (dispositivos Android).

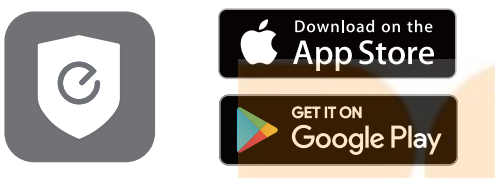

2. Regístrese para abrirse una cuenta de eufy Security y luego siga las instrucciones en pantalla para añadir su SmartTrack Card a la lista de dispositivos.

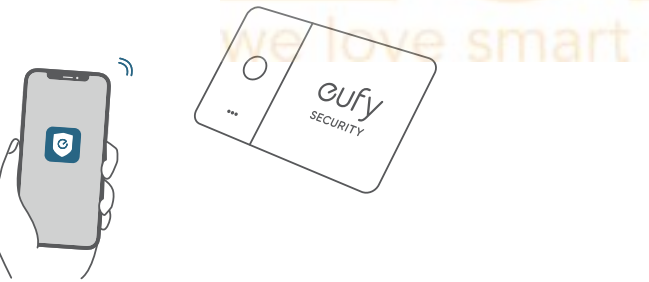

### **Encuentre su teléfono incluso en modo silencioso**

1. Active **Buscar teléfono** en la aplicación eufy Security.

2. Compruebe que la aplicación eufy Security tenga los permisos para acceder siempre a los datos de la ubicación.

3. Pulse el botón en su SmartTrack Card. Si está cerca, el teléfono emitirá un sonido para ayudarle a localizarlo.

### **Devolución de objetos perdidos con el código QR**

1. Si pierde algo, active el **Modo Objeto** perdido en la aplicación eufy Security.

2. Introduzca los datos de contacto para que podamos comunicarnos con usted si aparece el objeto.

3. Si alguien encuentra el objeto perdido, podrá acceder a sus datos de contacto escaneando el código QR de su SmartTrack Card.

# **Uso con la aplicación Buscar de Apple (solo para usuarios de Apple)**

Puede añadir el eufy SmartTrack Card a la aplicación Buscar en su iPhone, iPad o iPod touch.

Si ha olvidado algo, la red Buscar (cientos de millones de dispositivos conectados en todo el mundo) le permite a rastrear el dispositivo. Además, su privacidad quedará protegida en cada fase del proceso.

#### **Antes de conectarse**

- **•** Un iPhone, iPad o iPod touch con iOS 14.3 o iPadOS 14.3 o versión posterior y con método de autenticación de dos factores activado.
- **• Función Buscar** activada.
- **•** Bluetooth activado.
- **•** Una conexión wifi o de datos estable.
- **•** Servicios de ubicación activados: **Vaya a Configuración > Privacidad > Servicios de ubicación**.
- **•** Para utilizar la función de búsqueda precisa y ver la ubicación más precisa de su eufy SmartTrack Card, habilite el acceso a la ubicación para la aplicación Buscar. **Vaya a Configuración > Privacidad > Servicios de ubicación** y luego desplácese hacia abajo y toque **Buscar**. Marque **Mientras usa la aplicación/Mientras usa la aplicación o widgets** y active Ubicación de precisión.

### **Añadir su dispositivo**

1. Abra la aplicación Buscar, toque + y luego toque **Añadir otro objeto**. 2. Mantenga pulsado el botón de su SmartTrack Card durante dos segundos hasta que escuche un tono.

26 **ES ES** 27 3. Elija el nombre del objeto en la lista o seleccione **Nombre Personalizado** para darle un nombre al SmartTrack Card, escoja un

emoji y luego toque **Continuar**.

4. Para registrar eufy SmartTrack Card con su Apple ID, toque **Continuar** otra vez.

5. Toque **Listo** y ya podrá vincular la SmartTrack Card al objeto y verlo en la aplicación Buscar.

#### **Si no puede configurar la SmartTrack Card:**

- **•** Asegúrese de que su eufy SmartTrack Card se pueda configurar. Consulte la sección Antes de conectarse para obtener más información.
- **•** Si tiene varias eufy SmartTrack Cards que configurar, compruebe que solo haya una cerca del dispositivo cuando intente conectarse.
- **•** Si la SmartTrack Card sigue sin conectarse a su dispositivo, pruebe a restablecerla. Consulte la sección Desactivar Buscar y Restablecer SmartTrack Card para obtener más información.

#### **Si le aparece un mensaje que dice que su SmartTrack Card está conectada a otro Apple ID:**

- **•** Compruebe que haya eliminado la SmartTrack Card en la aplicación Buscar del Apple ID anterior si tiene pensado usarla con un Apple ID diferente.
- **•** Si va a añadir este dispositivo por primera vez y le surge este problema, póngase en contacto con support@eufylife.com para recibir ayuda.

### **Realizar búsqueda de número de serie**

Puede usar la aplicación Buscar en un iPhone para obtener información sobre una eufy Security SmartTrack Card que el propietario haya extraviado o perdido. Abra la aplicación Buscar, desplácese hasta

la parte final de la pestaña Objetos y luego toque Identificar objeto encontrado. Deje la SmartTrack Card cerca del iPhone. Cuando el iPhone detecte la SmartTrack Card, selecciónela en la lista de objetos encontrados y accederá a una página donde podrá consultar información sobre el objeto. En esta página podrá conectarse a la SmartTrack Card si pulsa el botón de la parte frontal dos veces; tras esto, oirá un señal de confirmación. Una vez conectado al objeto, podrá tocar Continuar en el sitio web para ver si el propietario ha dejado un mensaje en Modo Objeto perdido y podrá consultar el número de serie del objeto.

### **Deshabilitar red de Buscar**

1. Pulse el botón tres veces.

2. Mantenga pulsado el botón durante cinco segundos hasta que oiga una secuencia sonora de confirmación.

3. Tras esto, se dejará de compartir la ubicación del objeto.

### **Restablecer SmartTrack Card**

1. Pulse el botón cinco veces en cinco segundos. 2. Mantenga pulsado el botón durante cinco segundos hasta que oiga una secuencia sonora de confirmación. Tras esto, el SmartTrack Card se habrá restablecido correctamente.

### 28 **ES ES** 29 **Sugerencias de ubicación de SmartTrack Card**

1. Coloque la SmartTrack Card en su cartera.

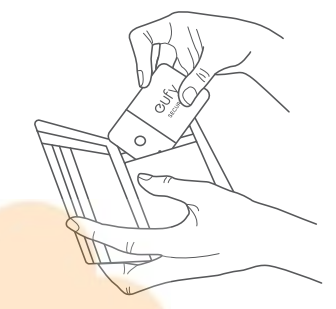

2. Pegue la SmartTrack Card al clip de metal con la cinta de doble cara provista y sujétela a cualquier objeto del que quiera hacer un seguimiento.

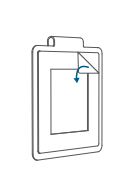

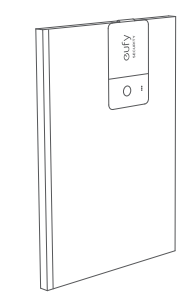

**Aperçu**

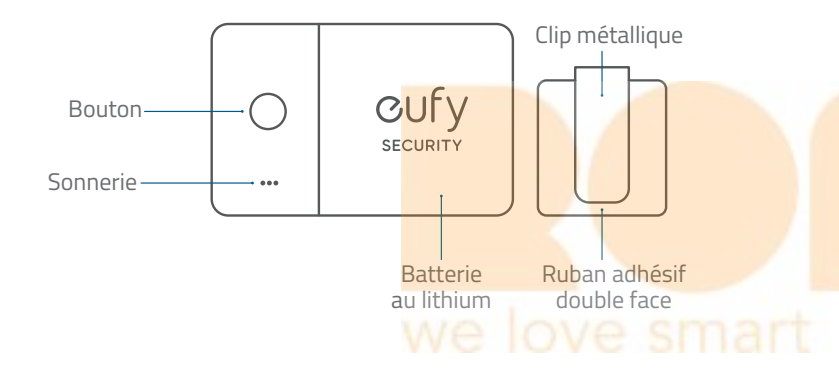

# **l'application eufy Security**

### **Ajout de votre dispositif**

1. Téléchargez et installez l'application eufy Security depuis l'App Store (appareils iOS) ou Google Play (appareils Android).

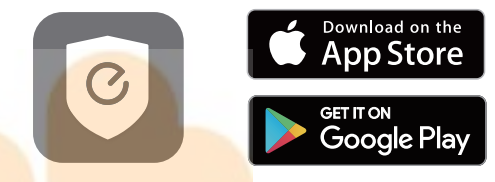

2. Créez un compte eufy Security, puis suivez les instructions à l'écran pour ajouter votre carte SmartTrack à la liste des périphériques.

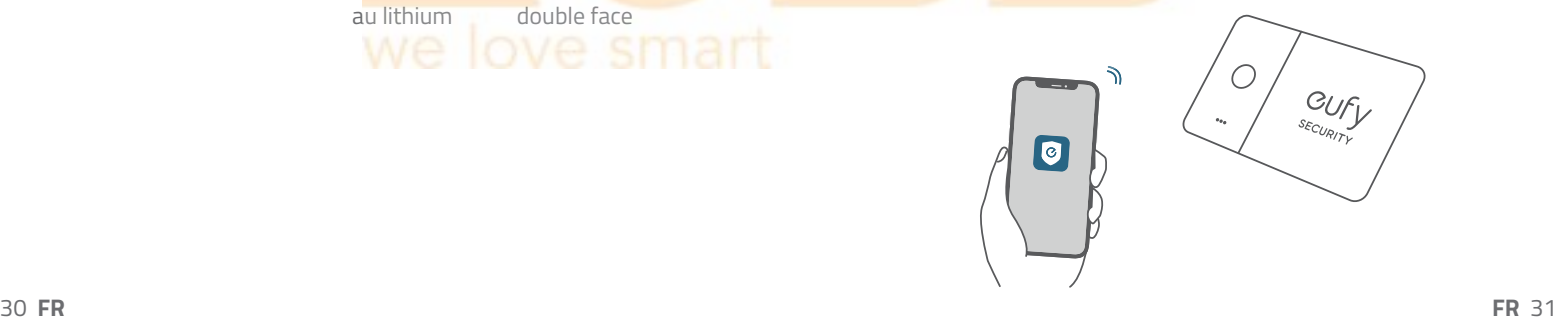

### **Rechercher votre téléphone, même en mode silencieux**

1. Activez la recherche du **téléphone dans** l'application eufy Security. 2. Assurez-vous que l'application eufy Security est autorisée à toujours accéder aux données de localisation.

3. Appuyez sur le bouton de votre carte SmartTrack. S'il se trouve à proximité, votre téléphone émettra un son pour vous aider à le localiser.

### **Retour des éléments perdus avec le code QR**

1. Si vous perdez votre élément, activez le mode **Perdu dans** l'application eufy Security.

2. Remplissez les coordonnées afin d'être joignable si votre élément est retrouvé.

3. Si quelqu'un trouve votre élément, il peut trouver vos coordonnées en scannant le code QR sur votre carte SmartTrack.

### **Utilisation avec l'application Find My d'Apple (utilisateurs Apple uniquement)**

Vous pouvez ajouter votre carte eufy SmartTrack à la fonction Localiser

sur votre iPhone, iPad ou iPod touch.

Lorsque vous avez oublié quelque chose, le réseau Localiser (des centaines de millions d'appareils connectés dans le monde) vous aide à retrouver votre appareil. Et il protège votre vie privée à chaque étape.

### **Avant la connexion**

- **•** Un iPhone, iPad ou iPod touch avec iOS 14.3 ou iPadOS 14.3 ou une version ultérieure et l'authentification à deux facteurs activée.
- **• Application Localiser** activée.
- **•** Fonction Bluetooth activée.
- **•** Une connexion Wi-Fi ou cellulaire puissante.
- **•** Services de localisation activés : **Accédez à Paramètres > Confidentialité > Services de localisation**.
- **•** Pour utiliser la recherche de précision pour obtenir la localisation la plus précise de votre carte eufy SmartTrack, activez l'accès à la localisation de l'application Localiser. **Accédez à Paramètres > Confidentialité > Services de localisation**, puis faites défiler vers le bas et appuyez sur **Localiser**. Vérifiez l'option **Pendant l'utilisation de l'application / Pendant l'utilisation de l'application ou des widgets**, puis activez l'option Localisation précise.

### **Ajout de votre dispositif**

1. Ouvrez l'application Localiser, appuyez sur +, puis sur **Ajouter un autre élément**.

2. Appuyez sur le bouton de votre carte SmartTrack et maintenez-le enfoncé pendant deux secondes jusqu'à ce que vous entendiez une tonalité.

3. Sélectionnez un nom d'élément dans la liste, ou sélectionnez **Nom Personnalisé** pour nommer votre carte SmartTrack, choisissez un emoji, puis appuyez sur **Continuer**.

4. Pour enregistrer la carte eufy SmartTrack avec votre identifiant Apple, appuyez à nouveau sur **Continue**r.

5. Appuyez sur **Terminé**, vous pouvez maintenant associer votre carte SmartTrack à un élément et le voir dans l'application Localiser.

#### **Si vous ne parvenez pas à configurer votre carte SmartTrack :**

- **•** Assurez-vous que votre carte eufy SmartTrack est prête à être configurée. Consultez la section Avant la connexion pour en savoir plus.
- **•** Si vous avez plusieurs cartes eufy SmartTrack à configurer, assurez-vous qu'une seule d'entre elles se trouve à proximité de votre appareil lorsque vous essayez de vous connecter.
- **•** Si votre carte SmartTrack ne se connecte toujours pas à votre appareil, essayez de la réinitialiser, consultez la section Désactiver la fonction Localiser et réinitialiser la carte SmartTrack pour en savoir plus.

#### **Si vous voyez un message indiquant que votre carte SmartTrack est connectée à un autre identifiant Apple :**

**•** Assurez-vous d'avoir supprimé la carte SmartTrack dans l'application Localiser de l'ancien identifiant Apple si vous prévoyez de l'utiliser avec un autre identifiant Apple.

**•** Si vous ajoutez ce dispositif pour la première fois et rencontrez ce problème, veuillez contacter support@eufylife.com pour obtenir de l'aide.

### **Verrouillage du numéro de série**

Vous pouvez utiliser l'application Localiser sur un iPhone pour en savoir plus sur une carte eufy Security SmartTrack qui a été égarée ou perdue par son propriétaire. Ouvrez l'application Localiser, faites défiler vers le bas l'onglet Éléments, puis appuyez sur Identifier l'élément trouvé. Gardez la carte SmartTrack près de l'iPhone. Une fois que l'iPhone a trouvé la carte SmartTrack, sélectionnez-la dans la liste des éléments trouvés et vous serez redirigé vers une page où vous pourrez en savoir plus sur l'élément. À partir de cette page, vous pouvez vous connecter à la carte SmartTrack en localisant le bouton sur la face avant, en appuyant deux fois sur le bouton, vous entendrez un son de confirmation. Une fois connecté à l'élément, vous pouvez appuyer sur Continuer sur le site web pour voir si le propriétaire a laissé un message en mode Perdu et vous pouvez voir le numéro de série de l'élément.

### **Désactivation du réseau Find My**

1. Appuyez trois fois sur le bouton.

2. Appuyez sur le bouton et maintenez-le enfoncé pendant cinq secondes jusqu'à ce que vous entendiez la confirmation des deux modèles de son.

3. Cela arrêtera le partage de l'emplacement de cet élément.

### **Réinitialiser la carte SmartTrack**

1. Appuyez cinq fois sur le bouton dans les cinq secondes. 2. Appuyez sur le bouton et maintenez-le enfoncé pendant cinq secondes jusqu'à ce que vous entendiez la confirmation des deux modèles de son. Votre carte SmartTrack a été réinitialisée avec succès.

### **Suggestions d'emplacement de la carte SmartTrack**

 $\Omega$ 

1. Placez la carte SmartTrack dans votre portefeuille.

2. Collez la carte SmartTrack sur le clip métallique à l'aide du ruban adhésif double face fourni, puis attachez-la à tout objet dont vous souhaitez garder la trace.

 $O^{-1}$ 

### **Descrizione del prodotto**

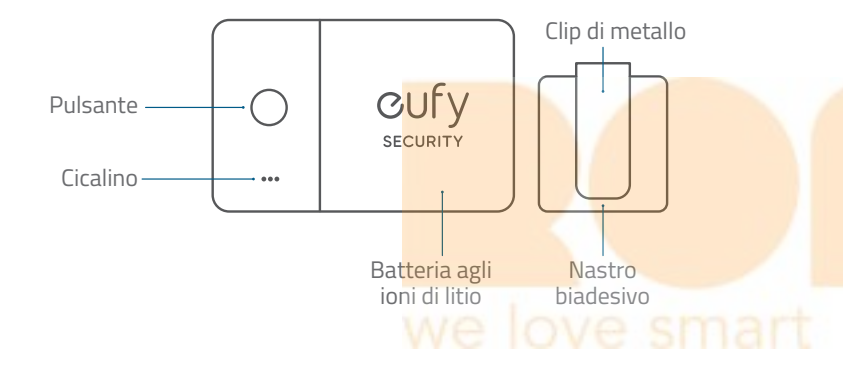

# **l'app eufy Security**

### **Aggiungi il tuo dispositivo**

1. Scaricare e installa l'app eufy Security dall'App Store (dispositivi iOS) o da Google Play (dispositivi Android).

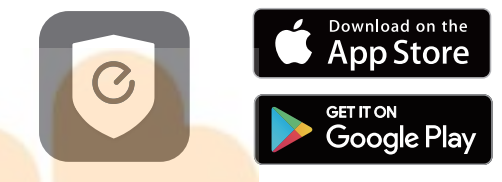

2. Creare un account eufy Security, quindi seguire le istruzioni sullo schermo per aggiungere la SmartTrack Card all'elenco dei dispositivi.

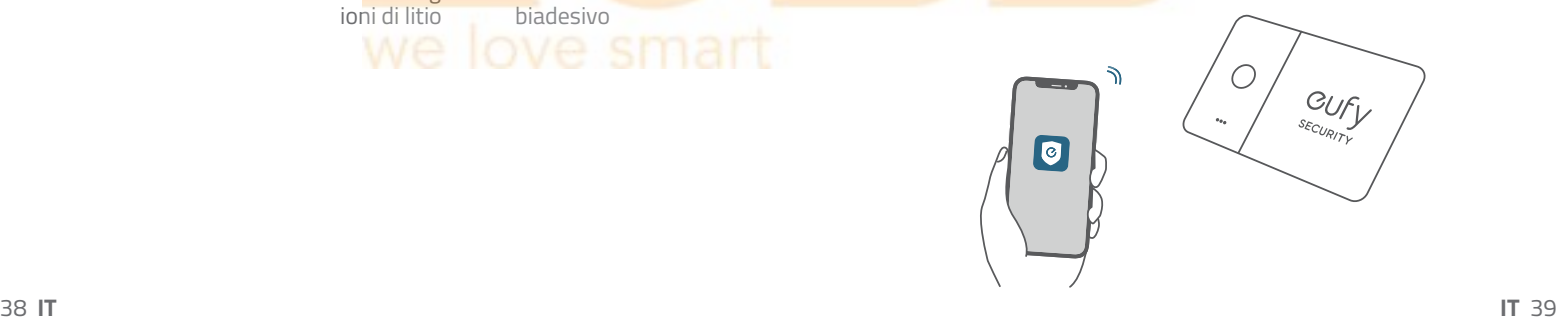

### **Trovare il telefono, anche in modalità silenziosa**

1. Attivazione di **Trova telefono** nell'app eufy Security.

2. Accertarsi che l'app eufy Security sia autorizzata ad accedere sempre ai dati sulla posizione.

3. Premere il pulsante sulla SmartTrack Card. Se il telefono si trova nelle vicinanze, emetterà un suono per facilitare la localizzazione.

### **Restituzione di oggetti smarriti con il codice QR**

1. Se si smarrisce un oggetto, è possibile **attivare la modalità** smarrimento nell'app eufy Security.

2. Compilare i dettagli per poter essere contattati in caso di ritrovamento dell'oggetto.

3. Se l'oggetto viene ritrovato, la scansione del codice QR sulla SmartTrack Card consentirà di visualizzare i dettagli di contatto del proprietario.

# **Utilizzo dell'app Dov'è di Apple (solo per utenti Apple)**

È possibile aggiungere l'eufy SmartTrack Card a Dov'è su iPhone, iPad o iPod touch.

In caso di smarrimento di un dispositivo, la rete di Dov'è, che include centinaia di milioni di dispositivi connessi in tutto il mondo, consente di rintracciarlo. Inoltre, protegge costantemente la propria privacy.

### **Prima della connessione**

- **•** Un iPhone, iPad o iPod touch con iOS 14.3 o iPadOS 14.3 o successivo e l'autenticazione a due fattori attivata.
- **• Abilitare** Dov'è.
- **•** Bluetooth attivato.
- **•** Una connessione Wi-Fi o cellulare stabile.
- **•** Servizi di localizzazione attivati: vai su **Impostazioni > Privacy > Localizzazione**.
- **•** Per utilizzare la ricerca di precisione e visualizzare la posizione più precisa per la propria eufy SmartTrack Card, attivare l'accesso alla posizione per Dov'è. Andare su **Impostazioni > Privacy > Localizzazione**, quindi scorrere verso il basso e toccare **Dov'è**. Seleziona **Mentre usi l'app / Mentre usi l'app o i widget**, quindi attiva Posizione esatta.

### **Aggiungi il tuo dispositivo**

1. Aprire l'app Dov'è e toccare +, quindi toccare **Aggiungi un altro elemento**.

2. Tenere premuto il pulsante su SmartTrack Card per due secondi finché non si sente un avviso sonoro.

3. Selezionare il nome di un elemento dall'elenco o selezionare **Nome Personalizzato** per assegnare un nome alla SmartTrack Card, scegliere un'emoji, quindi toccare **Continua**.

4. Per registrare l'eufy SmartTrack Card con il proprio ID Apple, toccare di nuovo **Continua**.

5. Toccare **Fine**. Ora è possibile allegare la SmartTrack Card al proprio oggetto e visualizzarlo nell'app Dov'è.

#### **Se non si riesce a configurare la SmartTrack Card:**

- **•** Accertarsi che eufy SmartTrack Card sia pronta per essere configurata. Per maggiori informazioni, consultare la sezione Prima della connessione.
- **•** Se si dispone di più eufy SmartTrack Card da configurare, accertarsi che una sola si trovi vicino al dispositivo quando si tenta di eseguire la connessione.
- **•** Se la SmartTrack Card continua a non connettersi al dispositivo, provare a ripristinarla. Per maggiori informazioni, consultare la sezione sulla disattivazione di Dov'è e il ripristino della SmartTrack Card.

#### **Se viene visualizzato un messaggio che indica che la SmartTrack Card è connessa a un altro ID Apple:**

- **•** Accertarsi di aver rimosso la SmartTrack Card nell'app Dov'è dell'ID Apple precedente se si intende utilizzarla con un ID Apple diverso.
- **•** Se stai aggiungendo il dispositivo in questione per la prima volta e riscontri questo problema, contatta support@eufylife.com per ricevere assistenza.

### **Ricerca del numero di serie**

È possibile utilizzare l'app Dov'è su un iPhone per scoprire informazioni su una eufy Security SmartTrack Card smarrita dal proprietario. Aprire l'app Dov'è, scorrere fino alla fine del pannello Oggetti, quindi toccare Identifica l'oggetto trovato. Tenere la SmartTrack Card vicino all'iPhone. Una volta che l'iPhone ha trovato la SmartTrack Card, selezionarla dall'elenco degli oggetti trovati. Verrà visualizzata a una pagina contenente informazioni sull'oggetto. Da questa pagina è possibile connettersi alla SmartTrack Card: premere due volte il pulsante sulla parte anteriore finché non si sente un suono di conferma. Una volta stabilita la connessione all'oggetto, è possibile toccare Continua sul sito web per scoprire se il proprietario ha lasciato un messaggio in modalità smarrimento e per visualizzare il numero di serie dell'articolo.

### **Disattiva Find My Network**

1. Premi il pulsante tre volte.

2. Tenere premuto il pulsante per cinque secondi finché non si sentono i due suoni di conferma.

3. In questo modo la condivisione della posizione dell'oggetto si interromperà.

### **Ripristino della SmartTrack Card**

1. Premere il pulsante per cinque volte in cinque secondi.

2. Tenere premuto il pulsante per cinque secondi finché non si sentono

i due suoni di conferma. La SmartTrack Card è stata ripristinata correttamente.

### **Suggerimenti per la posizione di SmartTrack Card**

1. Inserire SmartTrack Card nel portafoglio.

2. Attaccare il dispositivo SmartTrack Card alla clip di metallo con il nastro biadesivo in dotazione, quindi agganciarlo a tutti gli elementi di cui si desidera tenere traccia.

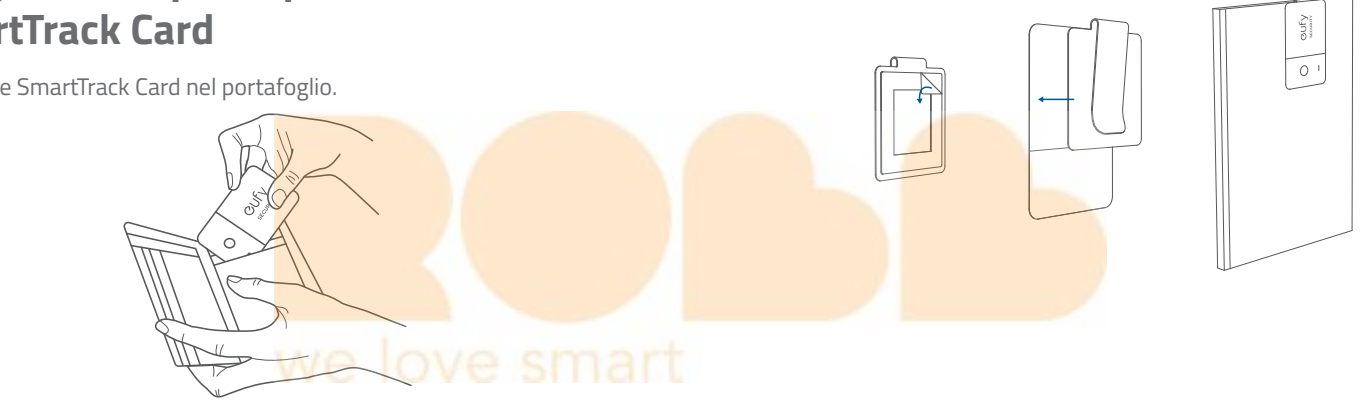

# **In één oogopslag**

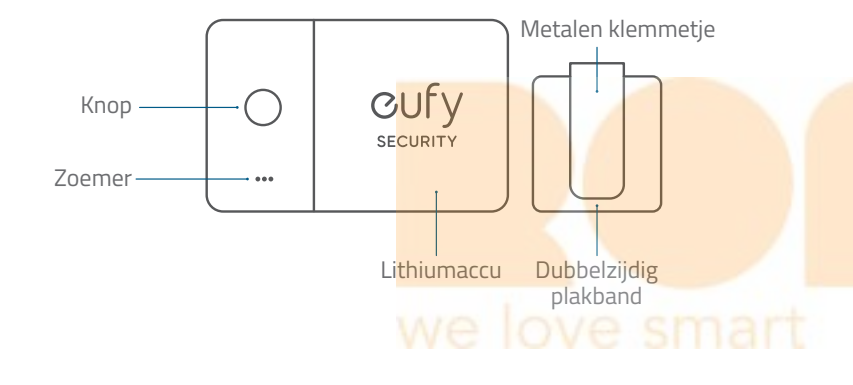

# **de eufy Security-app**

### **Voeg uw apparaat toe**

1. Download en installeer de eufy Security-app uit de App Store (iOSapparaten) of Google Play (Android-apparaten).

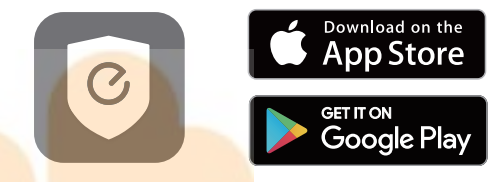

2. Meld u aan voor een eufy Security-account en volg de instructies op het scherm om uw SmartTrack Card aan de apparatenlijst toe te voegen.

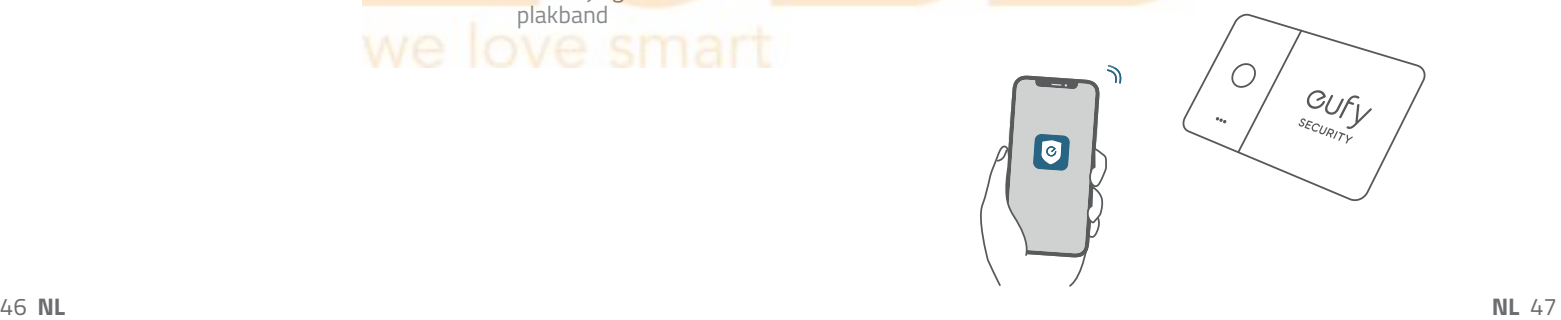

### **Vind uw telefoon, zelfs in de stille modus**

1. Schakel in de eufy Security-app **Telefoon zoeken** in.

2. Zorg dat de eufy Security-app toestemming heeft om altijd toegang tot de locatiegegevens te hebben.

3. Druk op de knop op uw SmartTrack Card. Als uw telefoon in de buurt is, maakt hij een geluid waardoor u hem kunt vinden.

### **Verloren voorwerpen terugkrijgen met de QR-code**

1. Als u uw eigendom kwijtraakt, zet u in de eufy Security-app de **Verloren modus** aan.

2. Vul de contactgegevens in, zodat u bereikbaar bent als uw eigendom wordt gevonden.

3. Als iemand uw eigendom vindt, kan diegene uw contactgegevens vinden door de QR-code op uw SmartTrack Card te scannen.

## **Gebruiken met de Zoek mijn-app van Apple (alleen voor Apple-gebruikers)**

U kunt uw eufy SmartTrack Card toevoegen aan Zoek mijn op uw iPhone, iPad of iPod touch.

Als u iets bent vergeten, helpt het Zoek mijn-netwerk, honderden miljoenen verbonden apparaten over de hele wereld, u om uw apparaat op te sporen. En bij elke stap wordt uw privacy beschermd.

### **Voordat u verbinding maakt**

- **•** Een iPhone, iPad of iPod touch met iOS 14.3 of iPadOS 14.3 of hoger met tweefactorverificatie ingeschakeld.
- **• Zoek mijn** ingeschakeld.
- **•** Bluetooth ingeschakeld.
- **•** Een sterke wifi- of mobiele verbinding.
- **•** Locatievoorzieningen ingeschakeld: ga naar **Instellingen > Privacy > Locatievoorzieningen**.
- **•** Als u Nauwkeurig zoeken wilt gebruiken om de nauwkeurigste locatie voor uw eufy SmartTrack Card te zien, schakelt u voor Zoek mijn Locatietoegang in. Ga naar **Instellingen > Privacy > Locatievoorzieningen**, blader omlaag en tik op **Zoek mijn**. Controleer **tijdens het gebruik van de app/tijdens het gebruik van de app of widgets** en schakel vervolgens Nauwkeurige locatie in.

### **Voeg uw apparaat toe**

1. Open de Zoek mijn-app, tik op + en tik vervolgens op **Voeg nieuw object toe**.

2. Houd de knop op uw SmartTrack Card twee seconden ingedrukt tot u een signaal hoort.

3. Selecteer een itemnaam in de lijst of selecteer **Aangepaste Naam** 

om uw SmartTrack Card een naam te geven, kies een emoji en tik vervolgens op **Doorgaan**.

4. Tik nogmaals op **Doorgaan** als u de eufy SmartTrack Card met uw Apple ID wilt registreren.

5. Tik op **Gereed**. U kunt nu uw SmartTrack Card aan een eigendom koppelen en weergeven in de Zoek mijn-app.

#### **Als u uw SmartTrack Card niet kunt instellen:**

- **•** Zorg dat uw eufy SmartTrack Card klaar is voor installatie; zie de paragraaf Voordat u verbinding maakt voor meer informatie.
- **•** Als u meerdere eufy SmartTrack Cards wilt instellen, moet u zorgen dat er tijdens het verbinden maar één in de buurt van uw apparaat is.
- **•** Als uw SmartTrack Card nog steeds geen verbinding met uw apparaat kan maken, kunt u hem resetten; zie de paragraaf Zoek mijn uitschakelen en SmartTrack Card resetten voor meer informatie.

#### **Als er een bericht wordt weergegeven dat uw SmartTrack Card aan een andere Apple-ID is gekoppeld:**

- **•** Zorg dat u de SmartTrack Card in de Zoek mijn-app van de vorige Apple ID hebt verwijderd als u hem met een andere Apple ID wilt gebruiken.
- **•** Is dit de eerste keer dat u dit apparaat toevoegt en ondervindt u dit probleem, neem dan voor hulp contact op met support@eufylife.com.

### **Zoek het serienummer**

50 **NL NL** 51 U kunt de Zoek mijn-app op een iPhone gebruiken om het serienummer van een kwijtgeraakte eufy Security SmartTrack Card te achterhalen.

Open de Zoek mijn-app, scrol naar de onderkant van het tabblad Items en tik vervolgens op Gevonden item identificeren. Houd de SmartTrack Card in de buurt van de iPhone. Zodra de iPhone de SmartTrack Card heeft gevonden, selecteert u hem in de lijst gevonden items. Er wordt een pagina met informatie over het item geopend. Vanaf deze pagina kunt u verbinding maken met de SmartTrack Card door twee keer op de knop op de voorkant te drukken, waarna u een bevestigingsgeluid hoort. Zodra de SmartTrack Card is verbonden, kunt u op Doorgaan op website klikken om te zien of de eigenaar een Verloren modus-bericht heeft achtergelaten en wat het serienummer is.

### **Zoek mijn-netwerk uitschakelen**

1. Druk drie keer op de knop.

2. Houd de knop vijf seconden ingedrukt, tot u de bevestiging met twee geluiden hoort.

3. Hierdoor wordt het delen van de locatie van dit item gestopt.

### **De SmartTrack Card resetten**

1. Druk de knop binnen vijf seconden vijf keer in.

2. Houd de knop vijf seconden ingedrukt, tot u de bevestiging met twee geluiden hoort. Uw SmartTrack Card is met succes gereset.

## **Suggesties voor het plaatsen van de SmartTrack Card**

1. Doe SmartTrack Card in uw portemonnee.

2. Plak de SmartTrack Card met het meegeleverde dubbelzijdig plakband op het metalen klemmetje en klik hem vervolgens op het voorwerp dat u wilt volgen.

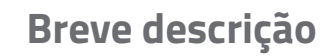

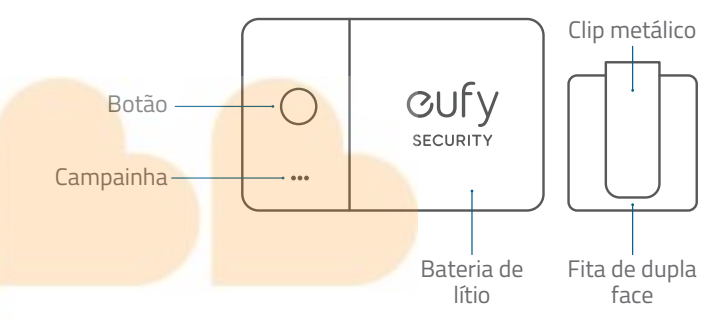

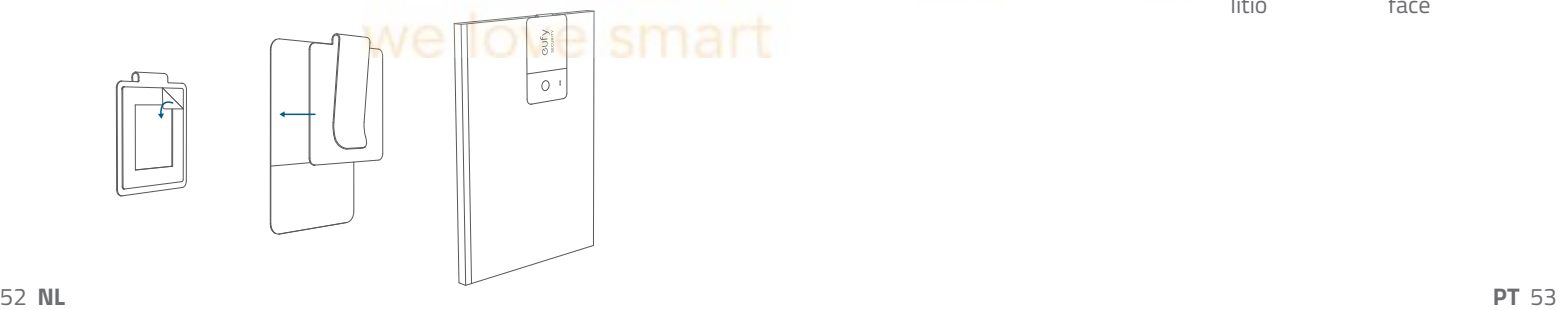

# **a aplicação eufy Security**

### **Adicionar o seu dispositivo**

1. Transfira e instale a aplicação eufy Security a partir da App Store (dispositivos iOS) ou do Google Play (dispositivos Android).

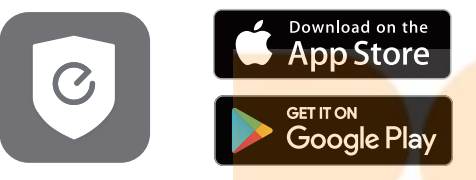

2. Crie uma conta eufy Security e siga as instruções no ecrã para adicionar o seu cartão SmartTrack à lista de dispositivos.

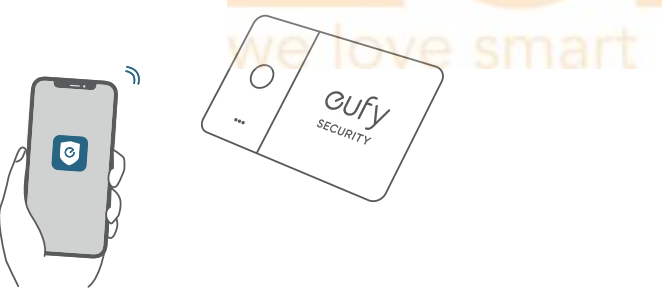

### **Encontrar o telemóvel, mesmo em modo silencioso**

1. Ativar **Encontrar telemóvel** na aplicação eufy Security.

2. Certifique-se de que a aplicação eufy Security tem permissão para aceder sempre aos dados de localização.

3. Prima o botão no seu cartão SmartTrack. Se estiver perto, o seu telemóvel fará um som que ajuda a localizá-lo.

### **Devolver objetos perdidos com o código QR**

1. Se perder o seu objeto, ative **Modo perdido** na aplicação eufy Security.

2. Preencha os dados de contacto para que entrem em contacto consigo caso encontrem o seu objeto.

3. Se alguém encontrar o seu objeto, pode encontrar os seus dados de contacto digitalizando o código QR no cartão SmartTrack.

## **Utilizar com a aplicação Encontrar da Apple (apenas para utilizadores Apple)**

Pode adicionar o seu cartão eufy SmartTrack a Encontrar no iPhone, iPad ou iPod touch.

Quando perder algo, a rede Encontrar com centenas de milhões de dispositivos ligados em todo o mundo pode ajudar a localizar o seu dispositivo. E protege a sua privacidade a cada passo.

### **Antes de ligar**

- **•** Um iPhone, iPad ou iPod touch com iOS 14.3 ou iPadOS 14.3 ou posterior e autenticação de dois fatores ligada.
- **• Encontrar** ativado.
- **•** Do Bluetooth ligado.
- **•** De uma forte ligação Wi-Fi ou móvel.
- **•** De ligar os Serviços de localização: aceda a **Definições > Privacidade > Serviços de localização**.
- **•** Para utilizar a Localização exata de modo a obter a localização mais precisa do seu cartão eufy SmartTrack, ative Acesso à localização em Encontrar. Aceda a **Definições > Privacidade > Serviços de localização**, desloque-se para baixo e toque em **Encontrar**. Selecione a opção **Enquanto utiliza a aplicação / Enquanto utiliza a aplicação ou os widgets e**, em seguida, ative Localizar com precisão.

### **Adicionar o seu dispositivo**

1. Abra a aplicação Encontrar e toque em +. Em seguida, toque em **Adicionar outro objeto**.

2. Prima sem soltar o botão no cartão SmartTrack Link durante dois segundos até ouvir um toque.

3. Selecione um nome de dispositivo na lista ou selecione **Nome Personalizado** para dar um nome ao seu cartão SmartTrack, escolha um emoji e toque em **Continuar**.

4. Para registar o cartão eufy SmartTrack com o ID Apple, toque novamente em **Continuar**.

5. Toque em **Concluir**. Agora pode instalar o cartão SmartTrack Link num artigo e vê-lo na aplicação Encontrar.

#### **Se não conseguir configurar o seu cartão SmartTrack:**

- **•** Certifique-se de que o seu cartão eufy SmartTrack está pronto para ser configurado. Consulte a secção Antes de ligar para saber mais.
- **•** Se tiver vários cartões eufy SmartTrack para configurar, certifique-se de que apenas um está perto do seu dispositivo quando tentar estabelecer ligação.
- **•** Se o seu cartão SmartTrack continuar a não se ligar ao dispositivo, experimente repô-lo. Consulte a secção Desativar Encontrar e repor cartão SmartTrack para saber mais.

#### **Se vir uma mensagem a indicar que o cartão SmartTrack está ligado a outro ID Apple:**

- **•** Se planeia utilizar o seu cartão SmartTrack com um ID Apple diferente, certifique-se de que o removeu na aplicação Encontrar do ID Apple anterior.
- **•** Se estiver a adicionar este dispositivo pela primeira vez e se deparar com este problema, contacte support@eufylife.com para obter ajuda.

### **Procurar o número de série**

Pode utiliza a aplicação Encontrar num iPhone para obter informações sobre um cartão eufy Security SmartTrack cujo proprietário tenha extraviado ou perdido. Abra a aplicação Encontrar, desloque-se para a parte inferior do separador Objetos e depois toque em Identificar objeto. Mantenha o cartão SmartTrack perto do iPhone. Assim que o iPhone encontrar o cartão SmartTrack, selecione-o na lista de objetos encontrados. Irá aceder a uma página onde pode obter informações sobre o objeto. Nesta página, pode ligar-se ao cartão SmartTrack Card ao localizar o botão na parte frontal. Se premir o botão duas vezes, vai ouvir um som de confirmação. Depois de estabelecer ligação ao objeto, pode tocar em Continuar no site para ver se o proprietário deixou uma mensagem de Modo perdido e pode ver o número de série do objeto.

### **Desativar a rede Find My**

1. Prima o botão três vezes.

2. Prima sem soltar o botão durante cinco segundos até ouvir a confirmação de padrão de dois sons. 3. Isto fará com que a localização deste dispositivo deixe de ser

### **Repor o cartão SmartTrack**

1. Prima o botão cinco vezes num espaço de cinco segundos.

2. Prima sem soltar o botão durante cinco segundos até ouvir a

confirmação de padrão de dois sons. O seu cartão SmartTrack foi reposto com sucesso.

### **Sugestões de localização de cartões SmartTrack**

1. Coloque o cartão SmartTrack na sua carteira.

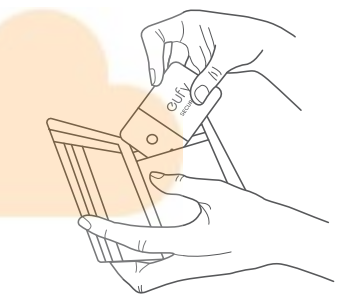

partilhada.

2. Fixe o cartão SmartTrack ao clip metálico com a fita de dupla face fornecida e depois prenda-o a qualquer objeto que queira manter sob controlo.

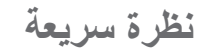

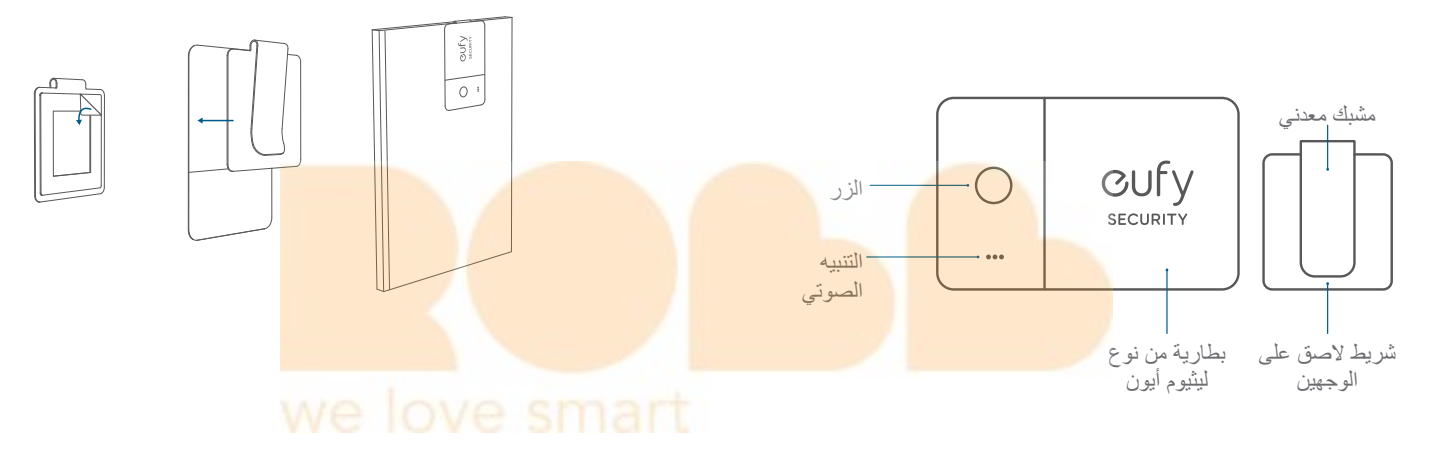

# **eufy Security يقِ َتطب**

**اضف جِـهازُ كُ**<br>1. نزَل تَطبِيقَ eufy Security مِن App Store (أجِهزة iOS) أو Google Play ِ )أجهزة Android )وقم بتثبيته.

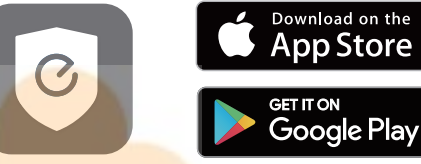

2. سجّل للحصول على حساب eufy Security، ثم اتبع التعليمات التي تظهر على الشاشة إلضافة بطاقة SmartTrack إلى قائمة األجهزة.

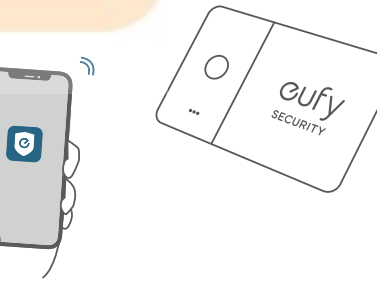

### **اعثر على هاتفك، حتى في الوضع الصامت**

.1 قم بتفعيل ميزة العثور على الهاتف في تطبيق Security eufy. .2 تأكد من أن تطبيق Security eufy ً لديه إذن للوصول دائما إلى بيانات الموقع. .3 اضغط على الزر الموجود على بطاقة SmartTrack ً . إذا كان هاتفك قريبا، فسيصدر صوتًا لمساعدتك في تحديد موقعه.

# ا**ستعادة العثاصر المفقودة برمز الاستجابة السريعة**<br>1. إذا فقت عنصرًا خاصًا بك، فقم بتشغيل وضع العناصر المفقودة في تطبيق eufy Security.

.2 امأل تفاصيل االتصال حتى يمكن التواصل معك إذا تم العثور على العنصر الخاص بك. 3. إذا وجد شخص ما العنصر الخاص بك، يمكنه العثور على تفاصيل الاتصال الخاصة بك عن طريق مسح رمز االستجابة السريعة الموجود على بطاقة SmartTrack الخاصة بك.

### **االستخدام مع تطبيق "تحديد الموقع" من Apple )مستخدمو Apple فقط(**

ُيمكنك إضافة بطاقة SmartTrack eufy إلى تطبيق "تحديد الموقع" على هواتف iPhone أو أجهزة iPad أو touch iPod.

عندما تنسى أخذ غرض ما، تساعدك شبكة "تحديد الموقع" - وهي عبارة عن مئات الماليين من األجهزة المتصلة حول العالم - على تعقب جهازك. وهي تحمي خصوصيتك في كل خطوة.

### **قبل التوصيل**

- ِج **•**هاز iPhone أو iPad أو touch iPod َ يعمل بنظام التشغيل 14.3 iOS أو 14.3 iPadOS َ أو إصدار أحدث وتم تشغيل المصادقة الثنائية.
- <sup>62</sup>**AR AR** 63تمكين "**تحديد الموقع**".

- **•**َتشغيل Bluetooth.
- **•**َ اتصال شبكة Fi-Wi َ أو شبكة خلوية قوية.
- **•**َت ِ شغيل خ َ دمات الم َ وقع: انتقل إلى **ِ اإلعدادات < الخصوصية < خ َ دمات الموقع**.
- **•**الستخدام ميزة "تحديد الموقع بدقة" والحصول على الموقع األكثر دقة لبطاقة eufy SmartTrack، قم بتشغيل "الوصول إلى الموقع" في تطبيق "تحديد الموقع". انتقل إلى **اإلعدادات < الخصوصية < خدمات الموقع** ّ ، ثم مرر ألسفل وانقر فوق **"تحديد الموقع".** تحقق أثناء است**ِخدام التَطبِيق/أثناء استِخدام التَطبِيق أو الأدوات،** ثم قم بتَشغيل ميزة "المَوقع<br>. الدقيق".

**أضف جِهازْك**<br>1. افتح تطبيق "تحديد الموقع"، اضغط على +، ثم اضغط على **"إضافة غرض** آخر". 2. اضْغَطْ مع الاستمرار على الزر الموجود على <mark>بطاقة SmartTrack لمدة ثانيتين حتى</mark> تسمع نغمة.

3. حدد اسم عُنصر من القائمة، أو حدد ا**سمًا مخ<mark>صصًا</mark> لتسمية بطاقة SmartTrack، واختر** ً رمز ً ا تعبيريا، ثم انقر على **"متابعة"**.

.4 اضغط على **"متابعة"** مرة أخرى لتسجيل بطاقة SmartTrack eufy باستخدام Apple ID الخاص بك.

.5 اضغط على **"تم"** ُ ، واآلن يمكنك توصيل بطاقة SmartTrack ُ بالعنصر ومشاهدته في تطبيق "تحديد الموقع".

#### **إذا لم تتمكن من إعداد بطاقة SmartTrack:**

- **•**تأكد من أن بطاقة SmartTrack eufy الخاصة بك جاهزة لإلعداد، اطلع على قسم "قبل التوصيل" لمزيد من المعلومات.
- **•**إذا كان لديك العديد من بطاقات SmartTrack eufy إلعدادها، فتأكد من وجود واحدة فقط بالقرب من جهازك عند محاولة توصيلها.

 **•**إذا كانت بطاقة SmartTrack ال تزال غير متصلة بجهازك، فحاول إعادة تعيينها، واطلع على قسم "تعطيل "تحديد الموقع" وإعادة تعيين بطاقة SmartTrack "لمزيد من المعلومات.

#### **إذا رأيت رسالة تفيد أن بطاقة SmartTrack ّ متصلة بمعرف ID Apple آخر:**

- **•**تأكد من أنك قمت بإزالة بطاقة SmartTrack ّ من تطبيق "تحديد الموقع" الخاص بمعرف ID Apple ّ السابق إذا كنت تخطط الستخدامه مع معرف ID Apple مختلف.
- يرجى الاتصال بـ support@eufylife.com للحصول عَلَى المساعدة إذا كنت تضيف هذا الجهاز ألول مرة وتواجه هذه المشكلة.  $\ddot{\phantom{a}}$

#### **إجراء قفل الرقم التسلسلي**

يمكنك استخدام تطبيق "تحديد الموقع" على iPhone للتعرف على بطاقة SmartTrack من Security eufy التي أضاعها مالكها أو فقدها. افتح تطبيق "تحديد الموقع"، وقم بالتمرير إلى أسفل علامة تبويب "الأغراض"، ثم اضغط على "التعرّف على الغرض الذي ُعثر عليه". احتفظ ببطاقة SmartTrack بالقرب من iPhone. بمجرد أن يعثر iPhone على بطاقة SmartTrack، حددها من قائمة الأغراض التي تم العثور عليها وسيتم نقلك إلى صفحة يمكنك من خاللها التعرف على الغرض. من هذه الصفحة، يمكنك االتصال ببطاقة SmartTrack عن طريق تحديد الزر الموجود في المقدمة، والضغط على الزر مرتين، وسوف تسمع صوت تأكيد. بمجرد االتصال بالغرض، يمكنك النقر فوق متابعة على موقع الويب لمعرفة ما إذا كان المالك قد ترك رسالة عبر "وضع العناصر المفقودة" ويمكنك رؤية الرقم التسلسلي للغرض.

# **ِ َ يق "ت َ حديد الموقع" َ تعطيل ش َ بكة تطب**

.1 اضغط على الزر ثالث مرات.

2. اضغط مع الإستمرار على الزر لمدة خمس ثوانٍ حتى تسمع النمطين الصوتيين للتأكيد. 3. سيؤدي هذا إلَى إيقاف مشاركة مَوقع هذا العُنصرُ .

# **إعادة تعيين بطاقة SmartTrack**<br>1. اضغط على الزر خمس مرات خلال خمس ثوانٍ.

2. اضغط مع الاستمرار على الزر لمدة خمس ثوانٍ حتى تسمع النمطين الصوتيين للتأكيد. تمت إعادة تعيين بطاقة SmartTrack بنجاح.

# **اقتراحات موقع بطاقة SmartTrack**

.1 ضع بطاقة SmartTrack في محفظتك.

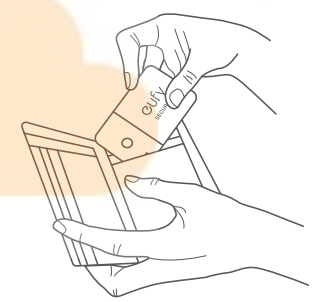

.2 ألصق بطاقة SmartTrack على المشبك المعدني باستخدام الشريط اللصق المرفق، ثم اشبكها بأي عنصر تريد تعقبه.

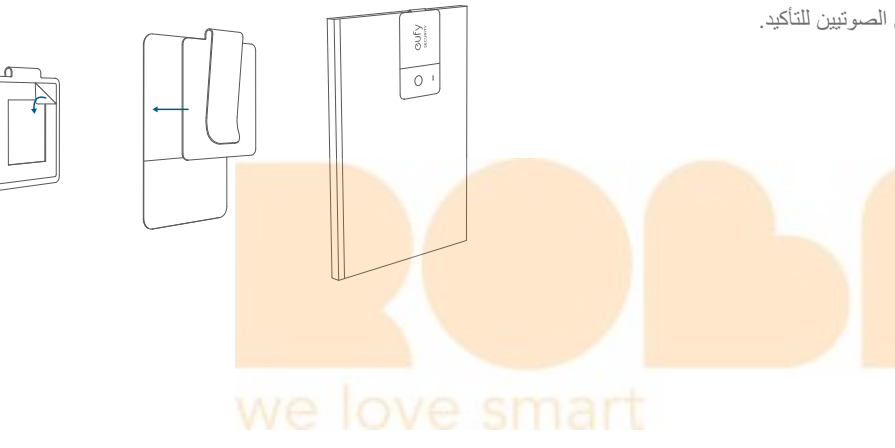

### **Customer Service**

カスタマーサポート | Kundenservice | Servicio de atención al cliente Service client | Servizio clienti | Klantenservice | Serviço de Apoio ao Cliente |

(a) 12-month limited warranty | 通常保証 18ヶ月 (延長あり) | 12 Monate eingeschränkte Garantie | Garantía limitadade 12 meses | Garantie limitée de 12 mois | Garanzia limitata di 12 mesi | 12 maanden beperkte garantie | 12 meses de garantia limitada |

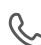

 (US) +1 (800) 988-7973 (UK) +44 (0) 1604 936200 (DE) +49 (0) 69 9579 7960 ( 中国 ) +86 400 0550 036 ( 日本 ) 03 4455 7823 (AU) +61 3 8331 4800 (Egypt) +20 8000000826 (UAE) +971 8000320817 (Kuwait) +965 22069086 (Saudi Arabia) +966 8008500030 (Middle East & Africa) +971 42428633

**X** support@eufylife.com

Anker Innovations Limited Room 1318-19, Hollywood Plaza, 610 Nathan Road, Mongkok, Kowloon, Hong Kong

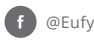

@EufyOfficial @EufyOfficial @EufyOfficial